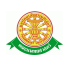

# **4 การใช้งานระบบครุภัณฑ์ห้องปฏิบัติการวิจัย**

### **4.1 การเข้าสู่ระบบครุภัณฑ์ห้องปฏิบัติการวิจัย**

่ 4.1.1 การเข้าสู่ ระบบครุภัณฑ์ห้องปฏิบัติการวิจัย สำหรับผู้ใช้ภายใน (รวมบุคลากรภายในคณะ แพทยศาสตร์ แต่ไม่รวมนักศึกษาปริญญาตรี) ทำการคลิกที่เมนู เข้าระบบ ด้านบน ดังรูป 4.1

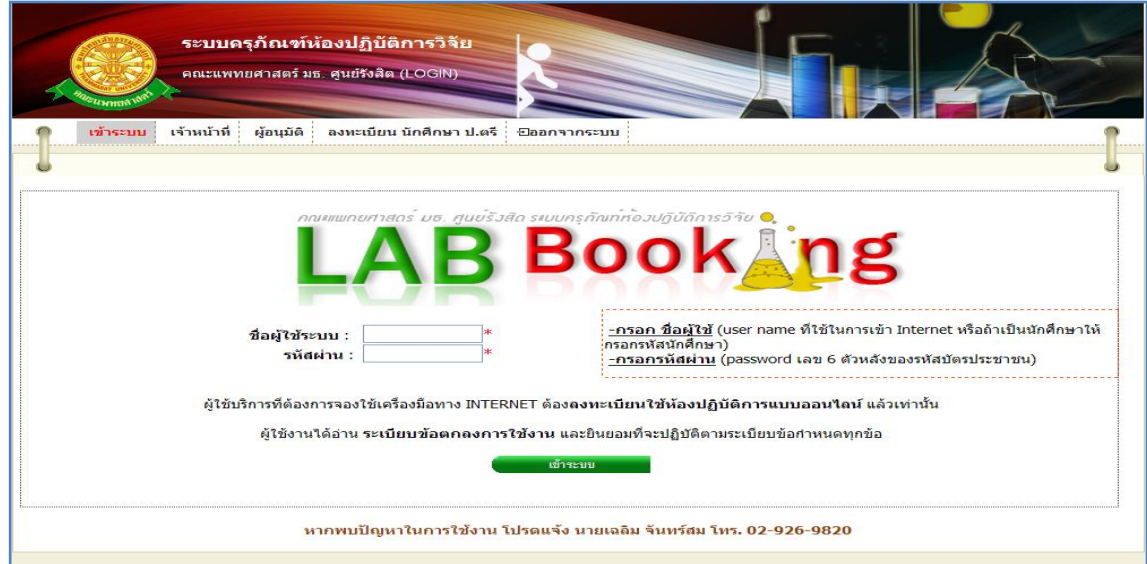

# รูปที่ 4.1 การเข้าสู่ระบบส าหรับผู้ใช้ภายใน

# 4.1.2 จากนั้นท าการ กรอก ชื่อผู้ใช้ระบบ กับ รหัสผ่าน เพื่อเข้าใช้งานระบบ

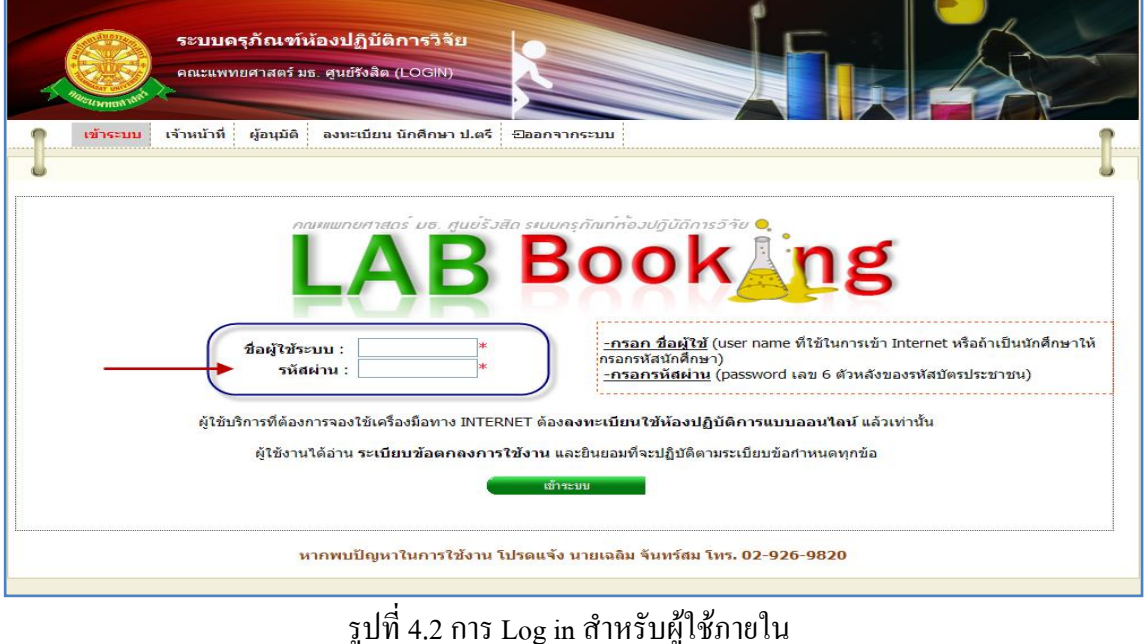

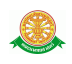

 4.1.3 กรณีที่กรอก ชื่อผู้ใช้ระบบ กับ รหัสผ่าน ถูกต้อง จะแสดงหน้าจอรายงานการขอใช้บริการ ครุภัณฑ์ในเมนู อนุมัติขอใช้ ดังรูป 4.3

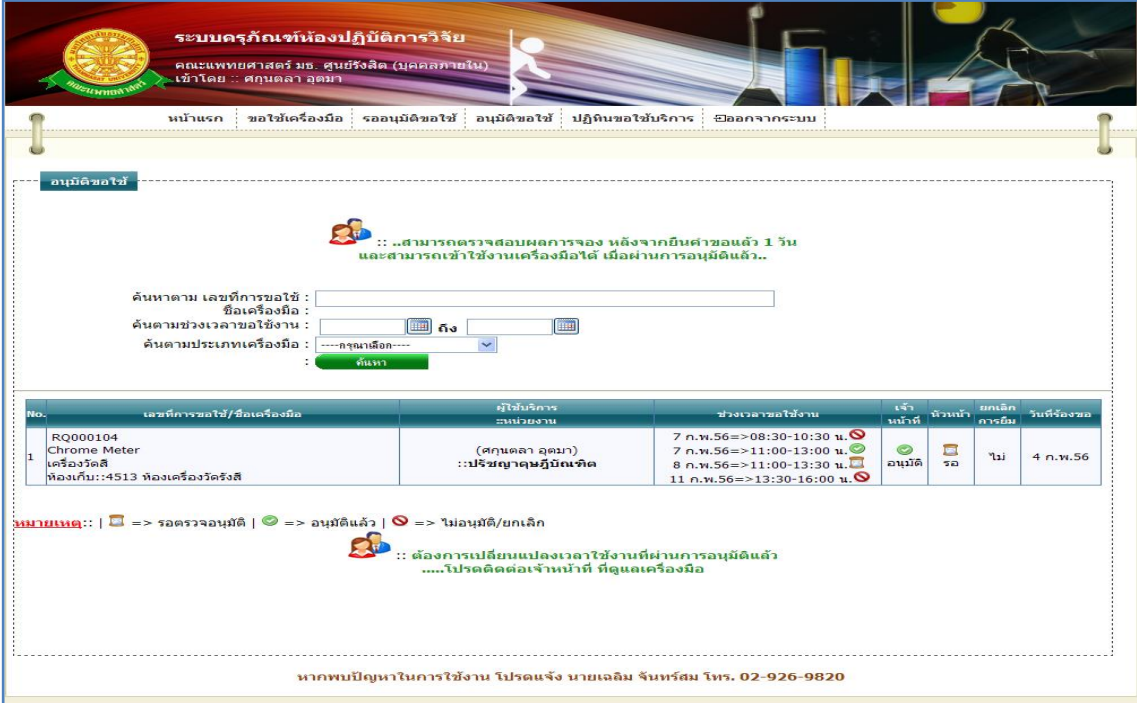

รูปที่ 4.3 แสดงเมนูของระบบครุภัณฑ์ห้องปฏิบัติการวิจัย สำหรับผู้ใช้ภายใน

 4.1.4 กรณีที่กรอก ชื่อผู้ใช้ระบบ กับ รหัสผ่าน ไม่ถูกต้อง หรือถ้ากรอกถูกต้องแล้ว แต่เข้าสู่ระบบ ไม่ได้ แสดงว่าคุณไม่มีสิทธิ์ในการเข้าใช้งาน จะแสดงหน้าจอดังรูป 4.4

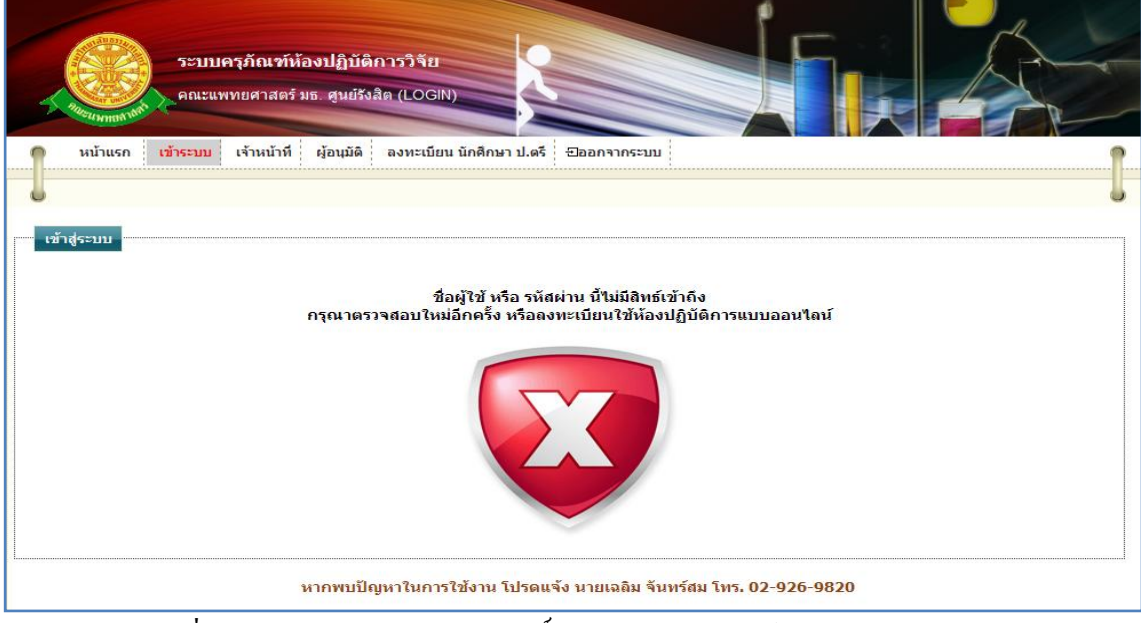

รูปที่ 4.4แสดงหน้าจอการไม่มีสิทธิ์เข้าใช้ระบบครุภัณฑ์ห้องปฏิบัติการวิจัย

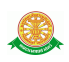

### **4.2 เมนูของระบบครุภัณฑ์ห้องปฏิบัติการวิจัย**

1. หน้าแรก

เมื่อทำการคลิกที่ชื่อเมนู "หน้าแรก" ระบบจะแสดงหน้าจอดังรูป 4.5

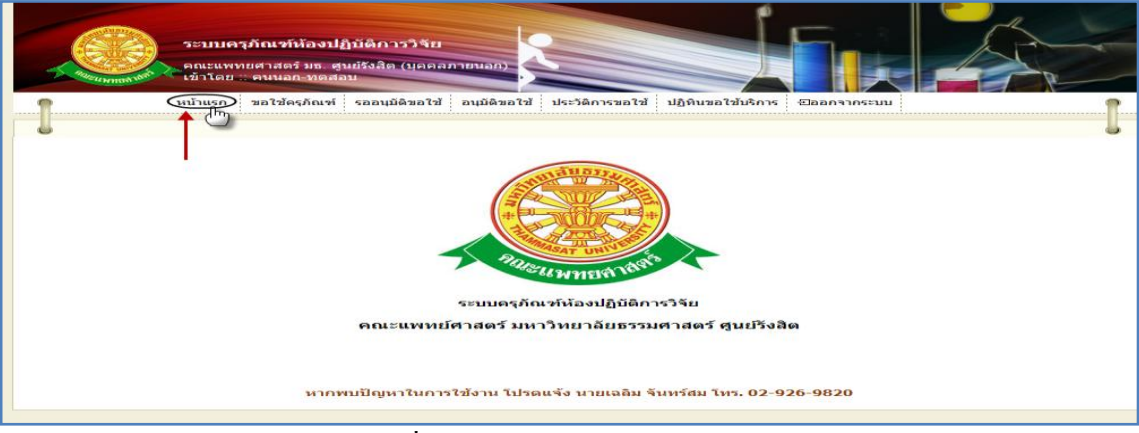

### รูปที่ 4.5แสดงหน้าจอเมนูหน้าแรก

2. ขอใช้เครื่องมือ

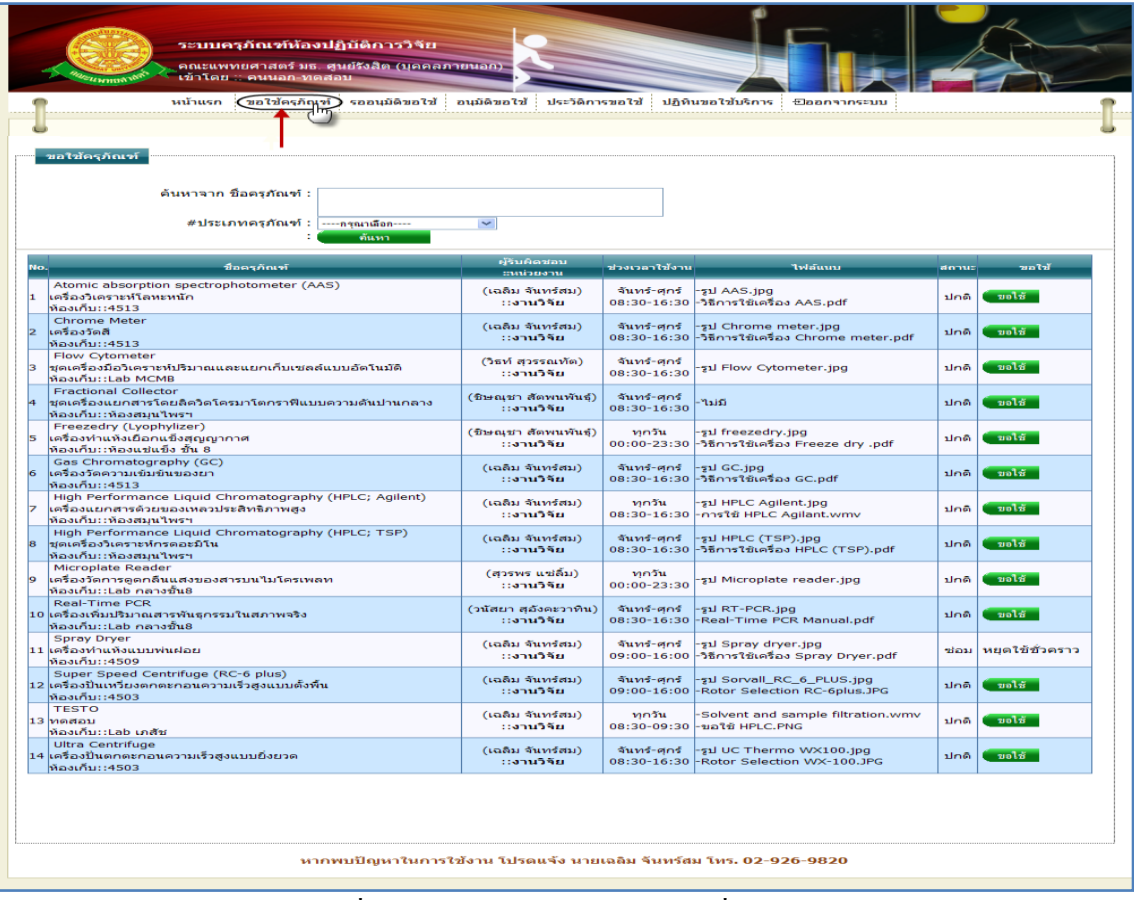

2.1 การเข้าสู่เมนูขอใช้เครื่องมือ ทำการคลิกที่ เมนู "ขอใช้เครื่องมือ" ดังรูป 4.6

# รูปที่ 4.6แสดงหน้าจอเมนู "ขอใช้เครื่องมือ"

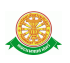

 2.2 การแสดงหน้าจอเมื่อเข้าสู่เมนู "ขอใช้เครื่องมือ" จะแสดงผลในรูปแบบของรายงานข้อมูล ครุภัณฑ์ที่ขอใช้บริการได้ มีสถานะอนุญาตให้ใช้บริการ ดังรูป 4.7

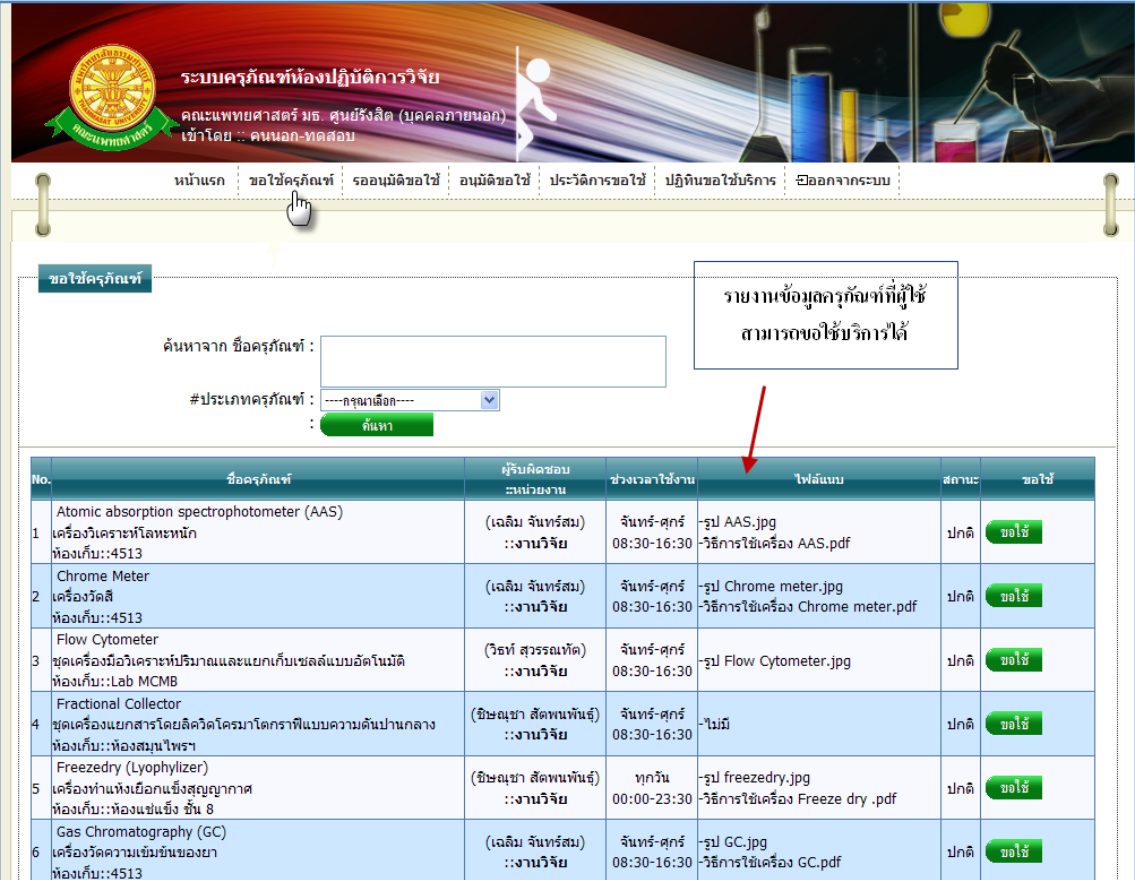

รูปที่ 4.7แสดงรายงานข้อมูลครุภัณฑ์ที่สามารถขอใช้บริการ

2.3 การค้นหาการอนุมัติการขอใช้ครุภัณฑ์ สามารถค้นหาได้จากข้อมูลดังนี้ 2.3.1 ชื่อครุภัณฑ์ ข้อมูลที่สามารถค้นหาได้ในบรรทัดนี้ คือ ตัวอักษรหรือข้อความ คำ ที่มีอยู่ในชื่อครุภัณฑ์ภาษาไทย, ชื่อครุภัณฑ์ภาษาอังกฤษ จากนั้นคลิกปุ่ม "ค้นหา" ดังรูป 4.8

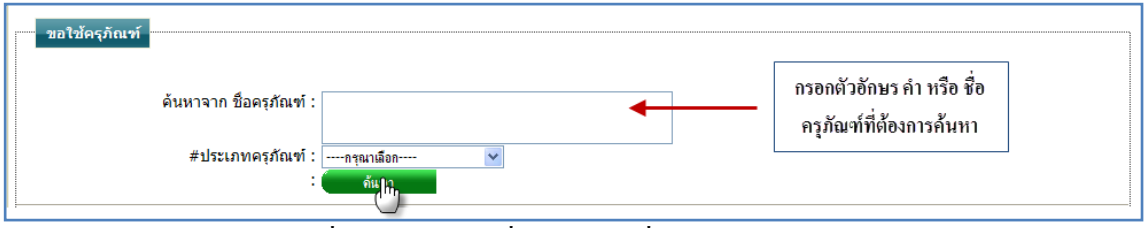

รูปที่ 4.8การค้นหาชื่อครุภัณฑ์เพื่อค้นหาข้อมูลครุภัณฑ์

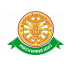

### 2.3.2 ประเภทครุภัณฑ์ สามารถทำการค้นหา โดยเลือกประเภทครุภัณฑ์ ดังรูป 4.9

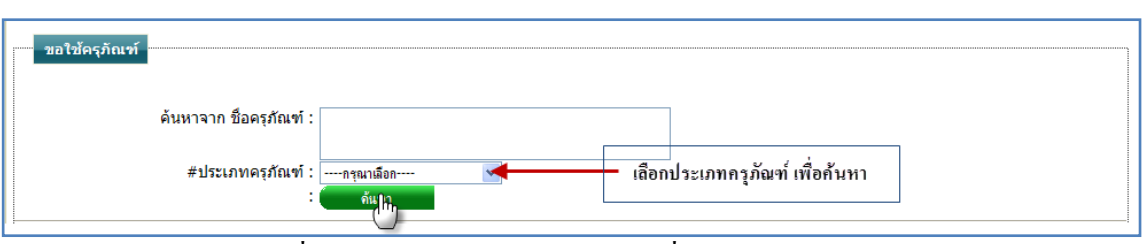

รูปที่ 4.9การเลือกประเภทครุภัณฑ์ เพื่อค้นหาข้อมูลครุภัณฑ์

2.4 การขอใช้บริการครุภัณฑ์

2.4.1 เมื่อต้องการขอใช้บริการครุภัณฑ์นั้น ให้ท าการคลิกที่ปุ่ม "ขอใช้" ดัง

รูป 4.10

|     | ขอใช้ครุภัณฑ์                                                                                                    |                                   |                            |                                     |              |        |
|-----|----------------------------------------------------------------------------------------------------|-----------------------------------|----------------------------|-------------------------------------|--------------|--------|
|     | Keyword::รหัส, ชื่อครภัณฑ์ :                                                                                                    |                                   |                            |                                     |              |        |
|     | #ประเภทครุภัณฑ์ :  ----ครณาเลือก----<br>ด้นหา                                                                                            | $\overline{\mathbf{v}}$           |                            |                                     |              |        |
| No. | ชื่อครูกัณฑ์                                                                                                    | ผู้รับผิดชอบ<br>ะหน่วยงาน         | ช่วงเวลาขอใช้งาน           | ไฟล์แบบ                             | สถานะ        | ขอใช้  |
| h.  | Atomic absorption spectrophotometer (AAS)<br>แครื่องวิเคราะห์โลหะหนัก<br>ประเภท::ครภัณฑ์ด้านสมนใพรและอาหาร<br>ห้องเอ็บ: 4513             | (เฉลิม จันทร์สม)<br>ะเจานวิจัย    | จันทร์-ศกร์<br>08:30-16:30 | -วิธีการใช้เครื่อง AAS.bar          | <b>HETAL</b> | ่ขอให้ |
| b   | Chrome Meter<br>แครื่องวัดสี<br>ประเภท::ครูภัณฑ์ด้านสมุนไพรและอาหาร<br>พ้องเก็บ::4513                                                    | (เฉลิม จันทร์สม)<br>ะเลาบวิจัย    | จันทร์-ศกร์<br>08:30-16:30 | -วิธีการใช้เครื่อง Chrome meter.pdf | ปกติ         | ขอใช้  |
| k   | D-BOX Auto desiccator<br>∣ตัดดความชื้นแบบอัตโนมัติ<br>ประเภท::ครุภัณฑ์ทั่วไป<br>้ห้องเก็บ::ห้องสมนใพรฯ                                   | (เฉลิม จันทร์สม)<br>∷งานวิจัย     | วันทร์-ศกร์<br>08:30-16:30 | Phili                               | ปกติ         | ขอใช้  |
| 4   | Flow Cytometer<br>ชดเครื่องมือวิเคราะห์ปริมาณและแยกเก็บเชลล์แบบอัตโนมัติ<br>ประเภท::ครภัณฑ์ด้าน molecular& protein<br>ห้องเก็บ::Lab MCMB | (สวรพร แช่ลิ้ม)<br>ะเงาบวิจัย     | จันทร์-ศกร์<br>08:30-16:30 | -ไม่มี                              | ปกติ         | ขอใช้  |
| 5   | Freezedry (Lyophylizer)<br>เครื่องทำแห้งเยือกแข็งสุญญากาศ<br>ประเภท::ครุภัณฑ์ด้านสมุนใพรและอาหาร<br> ห้องเก็บ: :ห้องแช่แข็ง ชั้น 8       | (ชีษณชา สัตพนพันธ์)<br>ะเจาบริจัย | ทกวัน<br>$00:00-23:30$     | -วิธีการใช้เครื่อง Freeze dry .pdf  | ปกติ         | ขอใช้  |

รูปที่ 4.10การเลือกครุภัณฑ์ เพื่อขอใช้บริการ

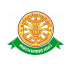

2.4.2 หลังจากที่คลิกปุ่ม "ขอใช้" จะเข้าสู่ ขั้นตอนแรกในการบันทึกการขอใช้บริการครุภัณฑ์ ดังรูป 4.11 โดยปฏิทินในการเลือกวันจะ เป็นไปตามเงื่อนไขจากการบันทึกข้อมูลพื้นฐานของครุภัณฑ์

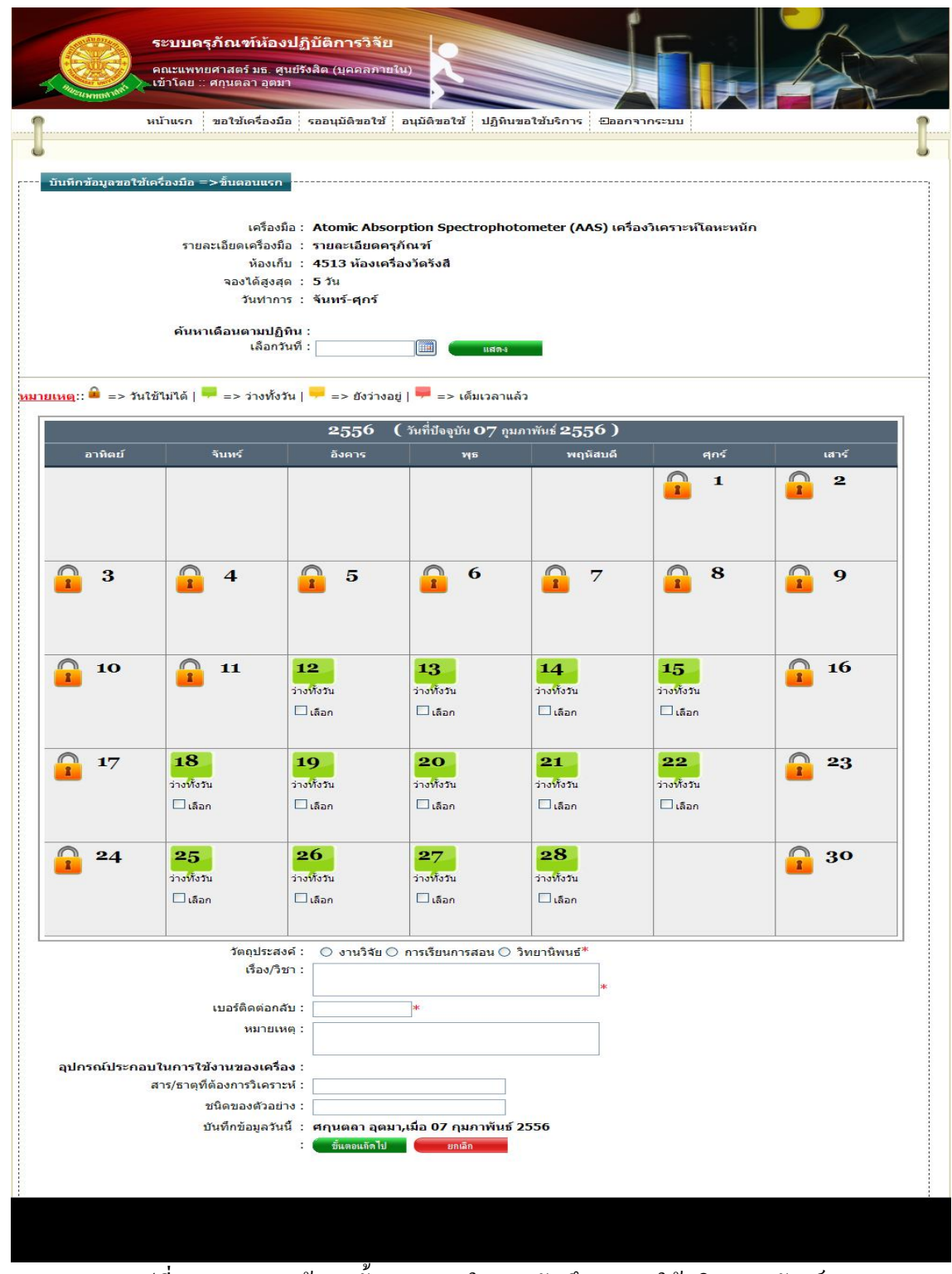

รูปที่ 4.11แสดงหน้าจอ ขั้นตอนแรกในการบันทึกการขอใช้บริการครุภัณฑ์

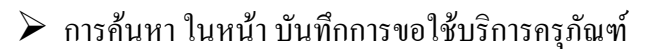

- $\bullet$  ค้นหาวันที่ โดยทำการคลิกที่สัญลักษณ์นี้  $\Box$ หรือ กรอกข้อมูลวันที่ที่ ์ ต้องการค้นหา จากนั้น คลิกที่ปุ่ม "แสดง" **เพื่องจ**าการ ค้บหา
- $\blacktriangleright$  การเลือกวันที่ที่ต้องการขอใช้ครุภัณฑ์ ให้ทำการคลิกเมาส์ที่สัญลักษณ์นี้  $\Box$  เมื่อคลิก แล้ว สัญลักษณ์จะถูกเปลี่ยนเป็นรูปแบบนี้  $\boxed{\boxed{\blacksquare}}$  หมายถึงได้ทำการเลือกวันที่นี้แล้ว
- $\blacktriangleright$  กรอกข้อมูลในขั้นตอนแรกของการขอใช้บริการ ดังนี้
	- บรรทัดที่ 1 วัตถุประสงค์ทำการคลิกเลือกที่สัญลักษณ์นี้  $\circ$ หน้าหัวข้อ รายละเอียดที่ต้องการ
	- บรรทัดที่ 2 เรื่อง/วิชา กรอกข้อมูลในช่องสี่เหลี่ยม ที่มี \* ดอกจันทร์กำหนด ไว้ข้างหลัง
	- บรรทัดที่ 3 เบอร์ติดต่อกลับ กรอกข้อมูลในช่องสี่เหลี่ยม
	- บรรทัดที่ 4 หมายเหตุกรอกข้อมูลในช่องสี่เหลี่ยม
	- บรรทัดที่ 5 อุปกรณ์ประกอบในการใช้งานของเครื่อง บรรทัดนี้จะแสดง ้ข้อมลอปกรณ์ประกอบในการใช้งานของเครื่อง ที่เกี่ยวข้องกับครภัณฑ์ราย ้นั้น ขึ้นมาให้ทำการกอรกข้อมูลในช่องสี่เหลี่ยม
	- บรรทัดที่ 6 บันทึกข้อมูลวันนี้ รายละเอียดของบรรทัดนี้ จะเป็นข้อมูลว่า ้บุคคลใดเป็นผู้ทำการบันทึกข้อมูลครั้งนี้ และบันทึกวันที่เท่าไร โดยระบบ จะทำการแสดงรายละเอียดให้ทราบว่าบุคคลใดเป็นผู้ทำการบันทึกข้อมูล ครั้งนี้ และบันทึกวันที่เท่าไร ผู้ใช้ไม่ต้องท าการกรอกข้อมูลบรรทัดนี้

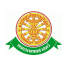

ขั้นตอนสุดท้าย ในการบันทึกการขอใช้ครุภัณฑ์

 $\blacktriangleright$  การเลือกเวลา ทำการเลือกเวลาในตาราง โดยการคลิกเมาส์ตามช่องของเวลาที่ ต้องการ ช่วงเวลาจะห่างกันทุกครึ่งชั่วโมง สามารถทำการเลือกบางช่วงเวลาได้จาก การคลิกเมาส์ตามช่องของเวลาที่ต้องการ หรือ ท าการเลือกช่วงเวลาทั้งหมดได้จาก สัญลักษณ์นี้ จากนั้นคลิกบันทึก ดังรูป 4.12

| บันทึกข้อมูลขอใช้ครุภัณฑ์ =>ขั้นตอนสุดท้าย                        |                                                                                 |                           |                        |                     |  |  |  |  |  |
|-------------------------------------------------------------------|---------------------------------------------------------------------------------|---------------------------|------------------------|---------------------|--|--|--|--|--|
|                                                                   |                                                                                 |                           |                        |                     |  |  |  |  |  |
|                                                                   | ครุภัณฑ์: Atomic absorption spectrophotometer (AAS)<br>เครื่องวิเคราะห์โลหะหนัก |                           |                        |                     |  |  |  |  |  |
|                                                                   | รายละเอียดครุภัณฑ์ : รายละเอียดครุภัณฑ์                                         |                           |                        |                     |  |  |  |  |  |
| เลขที่การขอใช้: RQ000081                                          |                                                                                 |                           |                        |                     |  |  |  |  |  |
| เรื่อง/วิชา : test                                                | วัตถุประสงค์ : การเรียนการสอน                                                   |                           |                        |                     |  |  |  |  |  |
| หมายเหตุ: test                                                    |                                                                                 |                           |                        |                     |  |  |  |  |  |
|                                                                   | ผู้ขอใช้ : (คนนอก-ทดสอบ)<br>::ทันตะ                                             |                           |                        |                     |  |  |  |  |  |
| #สภาวะและอุปกรณ์ประกอบในการใช้ :                                  |                                                                                 |                           |                        |                     |  |  |  |  |  |
| สาร/ธาตุที่ต้องการวิเคราะห์ : test                                |                                                                                 |                           |                        |                     |  |  |  |  |  |
| <u>#วัน-เวลา ที่ต้องการยืม</u> :                                  |                                                                                 |                           |                        |                     |  |  |  |  |  |
|                                                                   | วัน\เวลา                                                                        | <b>WE</b><br>9/01/2556    | พฤหัสบดี<br>10/01/2556 | ศุกร์<br>11/01/2556 |  |  |  |  |  |
|                                                                   | 08:30-09:00                                                                     |                           |                        |                     |  |  |  |  |  |
|                                                                   | 09:00-09:30                                                                     | $\mathbb{H}_{\mathbb{H}}$ |                        |                     |  |  |  |  |  |
|                                                                   | 09:30-10:00                                                                     |                           |                        | ∤հեր                |  |  |  |  |  |
|                                                                   | 10:00-10:30                                                                     |                           | $\mathfrak{h}_n$       |                     |  |  |  |  |  |
|                                                                   | 10:30-11:00                                                                     |                           |                        |                     |  |  |  |  |  |
|                                                                   | 11:00-11:30                                                                     |                           |                        |                     |  |  |  |  |  |
|                                                                   | 11:30-12:00                                                                     |                           |                        |                     |  |  |  |  |  |
|                                                                   | 12:00-12:30                                                                     |                           |                        |                     |  |  |  |  |  |
|                                                                   | 12:30-13:00                                                                     |                           |                        |                     |  |  |  |  |  |
|                                                                   | 13:00-13:30                                                                     |                           |                        |                     |  |  |  |  |  |
|                                                                   | 13:30-14:00                                                                     |                           |                        |                     |  |  |  |  |  |
|                                                                   | 14:00-14:30                                                                     |                           |                        |                     |  |  |  |  |  |
|                                                                   | 14:30-15:00                                                                     |                           |                        |                     |  |  |  |  |  |
|                                                                   | 15:00-15:30                                                                     |                           |                        |                     |  |  |  |  |  |
|                                                                   | 15:30-16:00                                                                     |                           |                        |                     |  |  |  |  |  |
|                                                                   | 16:00-16:30                                                                     |                           |                        |                     |  |  |  |  |  |
| ÷<br>บันทึกข้อมูลวันนี้ : สุพัตรา เอี๋ยวสกุล,เมื่อ 07 มกราคม 2556 |                                                                                 |                           |                        |                     |  |  |  |  |  |
|                                                                   | ที่เที่ก                                                                        | ยกเลิก                    |                        |                     |  |  |  |  |  |
|                                                                   |                                                                                 |                           |                        |                     |  |  |  |  |  |
|                                                                   |                                                                                 |                           |                        |                     |  |  |  |  |  |
|                                                                   |                                                                                 |                           |                        |                     |  |  |  |  |  |
| หากพบปัญหาในการใช้งาน โปรดแจ้ง นายเฉลิม จันทร์สม โทร. 02-926-9820 |                                                                                 |                           |                        |                     |  |  |  |  |  |
|                                                                   |                                                                                 |                           |                        |                     |  |  |  |  |  |

รูปที่ 4.12แสดงหน้าจอ การเลือกเวลาในการบันทึกการขอใช้บริการครุภัณฑ์

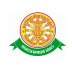

3. รออนุมัติขอใช้คือ ข้อมูลในการขอใช้ครุภัณฑ์ ที่ยังไม่ได้รับการอนุมัติจากเจ้าหน้าที่และหัวหน้า 3.1 การเข้าสู่เมนูรออนุมัติขอใช้ ให้นำเมาส์ไปวางที่ชื่อเมนูใหญ่ "รออนุมัติขอใช้" ทำการ คลิก ดังรูป 4.13

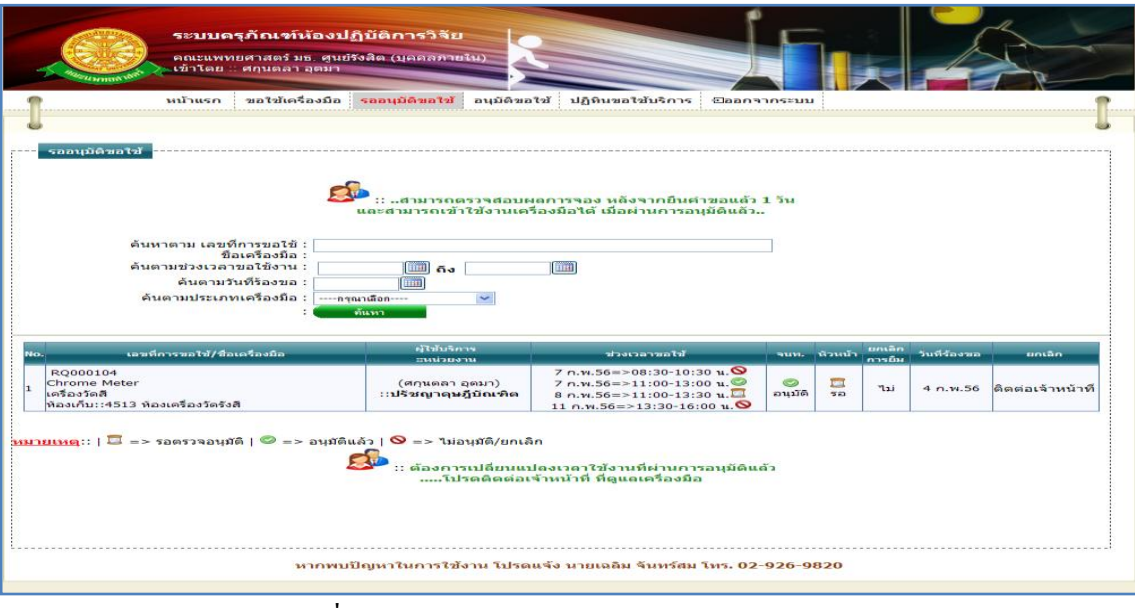

รูปที่ 4.13 แสดงหน้าจอการเข้าสู่เมนู"รออนุมัติขอใช้"

 3.2 การแสดงหน้าจอเมื่อเข้าสู่เมนู"รออนุมัติขอใช้" จะแสดงผลในรูปแบบของรายงานข้อมูล ครุภัณฑ์ที่ถูกขอใช้บริการ ดังรูป 4.14

![](_page_8_Picture_61.jpeg)

![](_page_9_Picture_1.jpeg)

3.3 การค้นหาการรออนุมัติการขอใช้ครุภัณฑ์ สามารถค้นหาได้จากข้อมูลดังนี้ 3.3.1 Keyword::เลขที่การขอใช้, ชื่อครุภัณฑ์ ข้อมูลที่สามารถค้นหาได้ในบรรทัดนี้ คือ ชื่อครุภัณฑ์ภาษาไทย, ชื่อครุภัณฑ์ภาษาอังกฤษ, เลขที่การขอใช้ จากนั้นคลิกปุ่ม "ค้นหา" ดังรูป 4.15

![](_page_9_Picture_89.jpeg)

รูปที่ 4.15การค้นหารายละเอียดครุภัณฑ์เพื่อค้นหาข้อมูลการขอใช้ครุภัณฑ์

3.3.2 วันที่จอง ข้อมูลที่สามารถค้นหาได้ในบรรทัดนี้ คือ ข้อมูลวันที่จอง โดยทำการ กรอกข้อมูลเป็นวันที่ หรือ ทำการเลือกวันที่จากสัญลักษณ์นี้ <u>รั้ง อา</u>กนั้นคลิกปุ่ม "ค้นหา" ดังรูป 4.16

![](_page_9_Picture_90.jpeg)

รูปที่ 4.16การค้นหาข้อมูลการขอใช้ครุภัณฑ์จากวันที่จอง

3.3.3 วันที่ร้องขอ ข้อมูลที่สามารถค้นหาได้ในบรรทัดนี้ คือ ข้อมูลวันที่ร้องขอการขอ

ใช้บริการครุภัณฑ์ โดยทำการกรอกข้อมูลเป็นวันที่ หรือ ทำการเลือกวันที่จากสัญลักษณ์นี้  $\Box$ จากนั้นคลิกปุ่ม "ค้นหา" ดังรูป 4.17

![](_page_9_Picture_91.jpeg)

![](_page_10_Picture_1.jpeg)

3.3.4 ประเภทครุภัณฑ์ สามารถทำการค้นหา โดยเลือกประเภทครุภัณฑ์ ดังรูป 4.18

![](_page_10_Figure_3.jpeg)

รูปที่ 4.18การเลือกประเภทครุภัณฑ์ เพื่อค้นหาข้อมูลการขอใช้ครุภัณฑ์

 3.4 ยกเลิกช่วงเวลา หมายถึง การยกเลิกการขอใช้บริการครุภัณฑ์เฉพาะวันที่ที่ต้องการยกเลิก ดังรูป 4.19

![](_page_10_Picture_65.jpeg)

รูปที่ 4.19การขอยกเลิกช่วงเวลาในการขอใช้บริการครุภัณฑ์

![](_page_11_Picture_1.jpeg)

3.4.1 เมื่อต้องการยกเลิกช่วงเวลา การขอใช้บริการครุภัณฑ์นั้น ให้ทำการคลิก ที่ปุ่ม "ยกเลิกช่วงเวลา" <mark>( <sup>ยกเลิกช่วงเวลา |</mark> ซึ่งจะแสดงหน้าจอรายละเอียดการขอใช้บริการครุภัณฑ์นั้น และ</mark></sup> แสดงตัวเลือกการยกเลิกช่วงเวลา ดังรูป 4.20

![](_page_11_Picture_70.jpeg)

รูปที่ 4.20แสดงหน้าจอรายละเอียดการขอใช้บริการครุภัณฑ์นั้น และแสดงตัวเลือกการยกเลิก

ช่วงเวลา

- การเลือกการยกเลิกช่วงเวลา
- $\blacktriangleright$  กรณีที่ต้องการบันทึกการยกเลิกช่วงเวลา ทำได้โดยการคลิกที่สัญลักษณ์นี้  $\blacktriangleright$  ใน บรรทัดของวันที่และเวลานั้น ดังรูป 4.21

![](_page_11_Picture_71.jpeg)

รูปที่ 4.21 ตัวเลือกการยกเลิกช่วงเวลา

 $\triangleright$  กรณีการยกเลิกการกระทำ ไม่ต้องการบันทึกการการกระทำ ให้ทำการคลิก "ยกเลิก"

ดังรูป 4.22

![](_page_12_Picture_70.jpeg)

รูปที่ 4.22การยกเลิกการบันทึกการอนุมัติขอใช้บริการครุภัณฑ์

3.4.2 ยกเลิกทั้งหมด หมายถึง การยกเลิกการขอใช้บริการครุภัณฑ์ทุกวัน ทุกช่วงเวลา

ของการร้องขอใช้บริการนั้น

3.4.2.1 เมื่อต้องการยกเลิกทั้งหมด การขอใช้บริการครุภัณฑ์นั้น ให้ทำการคลิก ที่ปุ่ม "ยกเลิกทั้งหมด" <mark>( <sup>ยกเลิกทั้งหมด </mark> ซึ่งจะแสดงกล่องข้อความขึ้นมาแจ้งเตือน ดังรูป 4.23</mark></sup>

![](_page_12_Picture_71.jpeg)

# รูปที่ 4.23แสดงกล่องข้อความขึ้นมาแจ้งเตือน ยกเลิกทั้งหมด

![](_page_12_Picture_12.jpeg)

![](_page_13_Picture_1.jpeg)

![](_page_13_Picture_78.jpeg)

#### กรณีที่ต้องการยกเลิก คลิก OK ดังรูป 4.24

รูปที่ 4.24การยกเลิกการขอใช้บริการทั้งหมด

กรณี บันทึกการยกเลิกทั้งหมด

เมื่อท าตามรูปที่ 4.24 แล้ว หน้าจอจะแสดงข้อมูลรายละเอียดการขอใช้บริการ

ครุภัณฑ์ และ ทำการกรอกหมายเหตุ การยกเลิก จากนั้น คลิก "บันทึก" ดังรูป 4.25

![](_page_13_Figure_8.jpeg)

รูปที่ 4.25การบันทึกการยกเลิกการขอใช้บริการครุภัณฑ์ทั้งหมด

![](_page_14_Picture_1.jpeg)

 กรณีการยกเลิกการกระท า ไม่ต้องการบันทึกการการกระท า ให้ท าการคลิก "ยกเลิก" ดังรูป 4.26

![](_page_14_Picture_51.jpeg)

รูปที่ 4.26การยกเลิกการกระท าเพื่อไม่ต้องการบันทึกข้อมูลการยกเลิกทั้งหมด

 $\blacktriangleright$  กรณีที่ไม่ต้องการยกเลิกทั้งหมด ให้ทำการ คลิกที่ปุ่ม "Cancel" ดังรูป 4.27

![](_page_14_Picture_52.jpeg)

รูปที่ 4.27คลิกที่ปุ่ม "Cancel" เพื่อไม่ต้องการยกเลิกทั้งหมด

![](_page_15_Picture_1.jpeg)

4. อนุมัติขอใช้คือ ข้อมูลในการขอใช้ครุภัณฑ์ ที่รับการอนุมัติจากเจ้าหน้าที่และหัวหน้า 4.1 การเข้าสู่เมนูอนุมัติขอใช้ ให้นำเมาส์ไปวางที่ชื่อเมนูใหญ่ "อนุมัติขอใช้" ทำการคลิก ดัง รูป 4.28

![](_page_15_Picture_59.jpeg)

รูปที่ 4.28แสดงหน้าจอการเข้าสู่เมนู"อนุมัติขอใช้"

 4.2 การแสดงหน้าจอเมื่อเข้าสู่เมนู"รออนุมัติขอใช้" จะแสดงผลในรูปแบบของรายงานข้อมูล ครุภัณฑ์ที่ถูกขอใช้บริการ ดังรูป 4.29

![](_page_15_Picture_60.jpeg)

รูปที่ 4.29 รายงานข้อมูลการขอใช้บริการครุภัณฑ์ที่ได้รับการอนุมัติจากเจ้าหน้าที่และหัวหน้าแล้ว

![](_page_16_Picture_1.jpeg)

4.3 การค้นหาการรออนุมัติการขอใช้ครุภัณฑ์ สามารถค้นหาได้จากข้อมูลดังนี้ 4.3.1 Keyword::เลขที่การขอใช้, ชื่อครุภัณฑ์ ข้อมูลที่สามารถค้นหาได้ในบรรทัดนี้ คือ ชื่อครุภัณฑ์ภาษาไทย, ชื่อครุภัณฑ์ภาษาอังกฤษ, เลขที่การขอใช้ จากนั้นคลิกปุ่ม "ค้นหา" ดังรูป 4.30

![](_page_16_Picture_100.jpeg)

รูปที่ 4.30การค้นหารายละเอียดครุภัณฑ์เพื่อค้นหาข้อมูลการขอใช้ครุภัณฑ์ที่ได้รับการอนุมัติจาก เจ้าหน้าที่และหัวหน้าแล้ว

4.3.2 วันที่จอง ข้อมูลที่สามารถค้นหาได้ในบรรทัดนี้ คือ ข้อมูลวันที่จอง โดยทำการ กรอกข้อมูลเป็นวันที่ หรือ ท าการเลือกวันที่จากสัญลักษณ์นี้ จากนั้นคลิกปุ่ม "ค้นหา" ดังรูป 4.31

![](_page_16_Picture_101.jpeg)

รูปที่ 4.31การค้นหาข้อมูลการขอใช้ครุภัณฑ์จากวันที่จองที่ได้รับการอนุมัติจากเจ้าหน้าที่และหัวหน้า แล้ว

4.3.3 วันที่ร้องขอ ข้อมูลที่สามารถค้นหาได้ในบรรทัดนี้ คือ ข้อมูลวันที่ร้องขอการขอ

ใช้บริการครุภัณฑ์ โดยทำการกรอกข้อมูลเป็นวันที่ หรือ ทำการเลือกวันที่จากสัญลักษณ์นี้  $\vert$  $\begin{array}{c} \hline \end{array}$ จากนั้นคลิกปุ่ม "ค้นหา" ดังรูป 4.32

![](_page_16_Picture_102.jpeg)

![](_page_17_Picture_1.jpeg)

![](_page_17_Figure_2.jpeg)

![](_page_17_Figure_3.jpeg)

รูปที่ 4.33การเลือกประเภทครุภัณฑ์ เพื่อค้นหาข้อมูลการขอใช้ครุภัณฑ์ที่ได้รับการอนุมัติจาก เจ้าหน้าที่และหัวหน้าแล้ว

 4.4 ยกเลิกการขอใช้บริการ ไม่สามารถขอยกเลิกการขอใช้บริการได้ เนื่องจากผ่านการอนุมัติ จากเจ้าหน้าที่และหัวหน้าแล้ว

![](_page_18_Picture_1.jpeg)

### 5. ปฏิทินใช้บริการ

# 5.1 การเข้าสู่เมนูปฏิทินใช้บริการให้นำเมาส์ไปวางที่ชื่อเมนูใหญ่ "ปฏิทินใช้บริการ" ดังรูป 4.34

| <b>Example</b>                                                                                                    | ระบบครุภัณฑ์ห้องปฏิบัติการวิจัย<br>เข้าโดย :: คนนอก-ทดสอบ          | ุ คณะแพทยศาสตร์ มธ. ศูนย์รังสิต (บุคคลภายนอก)                                               |                                     |                        |                        |       |  |  |  |  |
|----------------------------------------------------------------------------------------------------|--------------------------------------------------------------------|---------------------------------------------------------------------------------------------|-------------------------------------|------------------------|------------------------|-------|--|--|--|--|
|                                                                                                    | หน้าแรก                                                            | _ขอใช้ครุภัณฑ์ รออนุมัติขอใช้ อนุมัติขอใช้ ประวัติการขอใช้ (ปฏิทินขอใช้บริการ ) ⊡ออกจากระบบ |                                     |                        |                        |       |  |  |  |  |
|                                                                                                    |                                                                    |                                                                                             |                                     | 1m                     |                        |       |  |  |  |  |
| ปฏิทินขอใช้บริการ<br>หากต้องการเปลี่ยนแปลงเวลาที่ใช้งานที่อนุมัติแล้ว<br>โปรดดิดต่อเจ้าหน้าที่ ที่ดูแลเครื่องมือ<br>้ค้นหาเดือนตามปฏิทิน :<br>เลือกวันที่ :<br><b>iii</b><br>แสตง |                                                                    |                                                                                             |                                     |                        |                        |       |  |  |  |  |
|                                                                                                    | <u>หมายเหตุ∷   " =&gt; ว่างทั้งวัน   " =&gt; วันที่ขอใช้บริการ</u> | 2556                                                                                        | $($ วันที่ปัจจุบัน 15 มกราคม 2556 ) |                        |                        |       |  |  |  |  |
|                                                                                                    | อาทิตย์<br>จันทร์                                                  | อังคาร                                                                                      | WЕ                                  | พฤหัสบดี               | ศุกร์                  | เสาร์ |  |  |  |  |
|                                                                                                    |                                                                    | 1                                                                                           | 2                                   | 3                      | 4                      | 5     |  |  |  |  |
| 6                                                                                                    | 7                                                                  | 8                                                                                           | $\mathbf Q$<br>คลิกครายละเอียด      | 10                     | 11                     | 12    |  |  |  |  |
| 13                                                                                                    | 14                                                                 | 15                                                                                          | <b>16</b>                           | 17                     | 18                     | 19    |  |  |  |  |
| 20                                                                                                    | 21<br>คลิกดูรายละเอียด                                             | 22<br>คลิกดูรายละเอียด                                                                      | 23<br>คลิกดูรายละเอียด              | 24<br>คลิกดูรายละเอียด | 25<br>คลิกดูรายละเอียด | 26    |  |  |  |  |
| 27                                                                                                    | 28                                                                 | 29                                                                                          | 30                                  | 31<br>คลิกดูรายละเอียด |                        |       |  |  |  |  |
| หมายเหตุ                                                                                                    | ( วันที่ปัจจุบัน 15 มกราคม 2556 )                                  |                                                                                             |                                     |                        |                        |       |  |  |  |  |
| <mark>.•</mark> ผู้ใช้งานสามารถเข้าใช้งาน เครื่องมือตามวัน/เวลา ที่ระบุเท่านั้น<br><mark>∣∙</mark> ผู้ใช้งานต้องลงบันทึกการใช้งานเครื่องมือทุกครั้ง                               |                                                                    |                                                                                             |                                     |                        |                        |       |  |  |  |  |
|                                                                                                    | หากพบปัญหาในการใช้งาน โปรดแจ้ง นายเฉลิม จันทร์สม โทร. 02-926-9820  |                                                                                             |                                     |                        |                        |       |  |  |  |  |

รูปที่ 4.34แสดงหน้าจอการเข้าสู่เมนูปฏิทินใช้บริการ

![](_page_19_Picture_1.jpeg)

5.2 การค้นหาวันที่

![](_page_19_Picture_3.jpeg)

5.3 คลิกดูรายละเอียด

5.3.1 เมื่อต้องการดูรายละเอียดการขอใช้บริการครุภัณฑ์ ให้ทำการคลิกที่คำว่า "คลิกดู

รายละเอียด" ในวันที่ต้องการ ดังรูป 4.35 ปฏิทินขอใช้บริการ ้ค้นหาเดือนตามปฏิทิน : ้ เลือกวันที่ :  $\blacksquare$ <mark>หม<u>ายเหตุ</u>:: | →</mark> => ว่างทั้งวัน | → => วันที่ขอใช้บริการ  $2556$  ( วันที่ปัจจุบัน 08 มกราคม  $2556$  ) ้อาทิตย์ จันทร์ ้อังคาร พฤหัสบดี ์ศุกร์ ้เสาร์  $\overline{4}$  $\mathbf{1}$  $\overline{2}$ 3  $\sqrt{5}$ คลิกกรายละเอียด  $\boldsymbol{6}$  $\bf{8}$  $10$  $\overline{\mathbf{11}}$  $12$  $\overline{7}$  $\mathbf Q$ คลิกดูรายละเอียด ์<br>คลิกดูรายละเอียด ์<br>คลิกดูรายละเอียด 14 15 16  $17<sub>1</sub>$  $18$ 19 13 |<br>คลิคคร ستجا 20  $21$  $22$ 23  $24$ 25 26 ์<br>คลิกดูรายละเอียด ี<br>คลิกดรายละเอียด คลิกครายละเอีย <u>nãoora</u> อะเอีย ลลิกครายละเอีย คลิกครายละเอียด .<br>คลิกครายละเอียด 28 29 31  $27$ 30 ดอิกครายอะเอีย  $500$ คลิกครา าอิกคร คลิกดา .<br>Ser ( วันที่ปัจจุบัน 08 มกราคม 2556 ) หากพบปัญหาในการใช้งาน โปรดแจ้ง นายเฉลิม จันทร์สม โทร. 02-926-9820

รูปที่ 4.35 การคลิกที่คำว่า "คลิกดูรายละเอียด" ในวันที่ต้องการ

![](_page_20_Picture_1.jpeg)

5.3.2 เมื่อทำการคลิกที่ดูรายละเอียดแล้ว จะแสดงรายงานรายละเอียดการขอใช้บริการ ครุภัณฑ์ของวันที่นั้น ดังรูป 4.36

![](_page_20_Picture_63.jpeg)

รูปที่ 4.36แสดงหน้าจอรายละเอียดการขอใช้บริการครุภัณฑ์ของวันที่นั้น

#### 6.ออกจากระบบ

6.1 เมื่อต้องการออกจากระบบ ให้ท าการคลิกที่เมนู "ออกจากระบบ" ดังรูป 4.37

![](_page_20_Picture_7.jpeg)

รูปที่ 4.37การคลิกเลือก เมนู "ออกจากระบบ"

![](_page_21_Picture_1.jpeg)

### $6.2$  เมื่อทำการกระทำดังรูป 4.37 จะแสดงหน้าจอการ เข้าสู่ระบบ ดังรูป 4.38

![](_page_21_Picture_34.jpeg)

รูปที่ 4.38การแสดงหน้าจอการเข้าสู่ระบบ